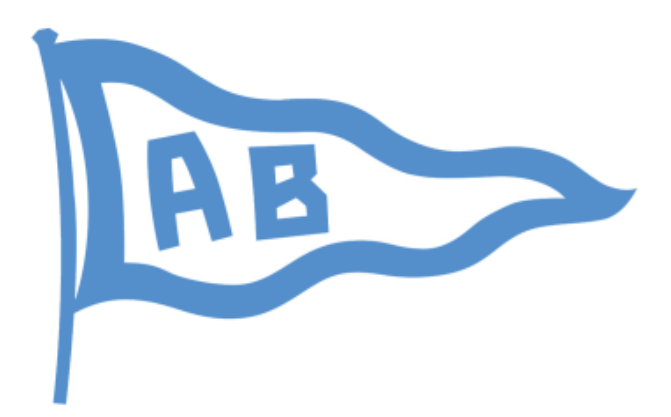

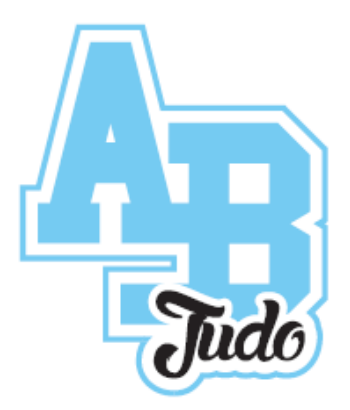

# Guide Inscription en ligne2021/2022

Nouveaux licenciés

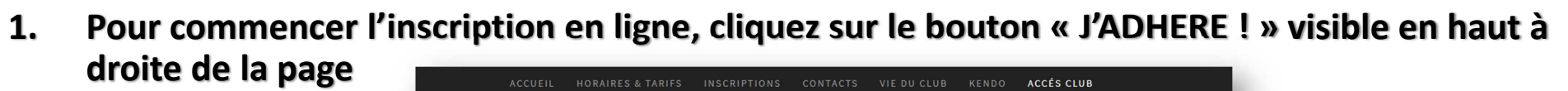

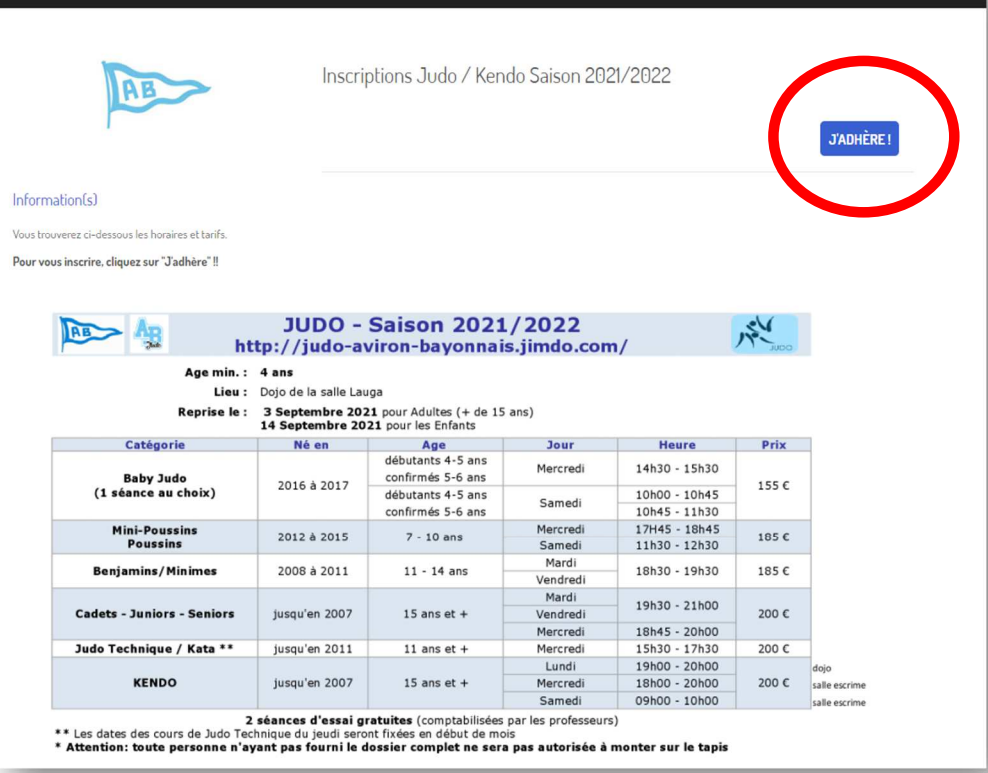

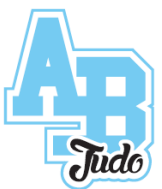

HE

**Sur la nouvelle page :**

- **2. Entrez votre adresse email de contact.**
- **3. Ecrivez le prénom et nom du pratiquant**
- **4. Sélectionnez le cours souhaité pour le nom et prénom du pratiquant**
	- Le montant affiché correspond au cours sélectionné
	- Le montant à régler comprenant la cotisation + licence FFJDA est affiché en bas à droite de l'écran
- **5. Cliquez sur le bouton «CONTINUER»**

Inscriptions Judo / Kendo Saison 2021/2022

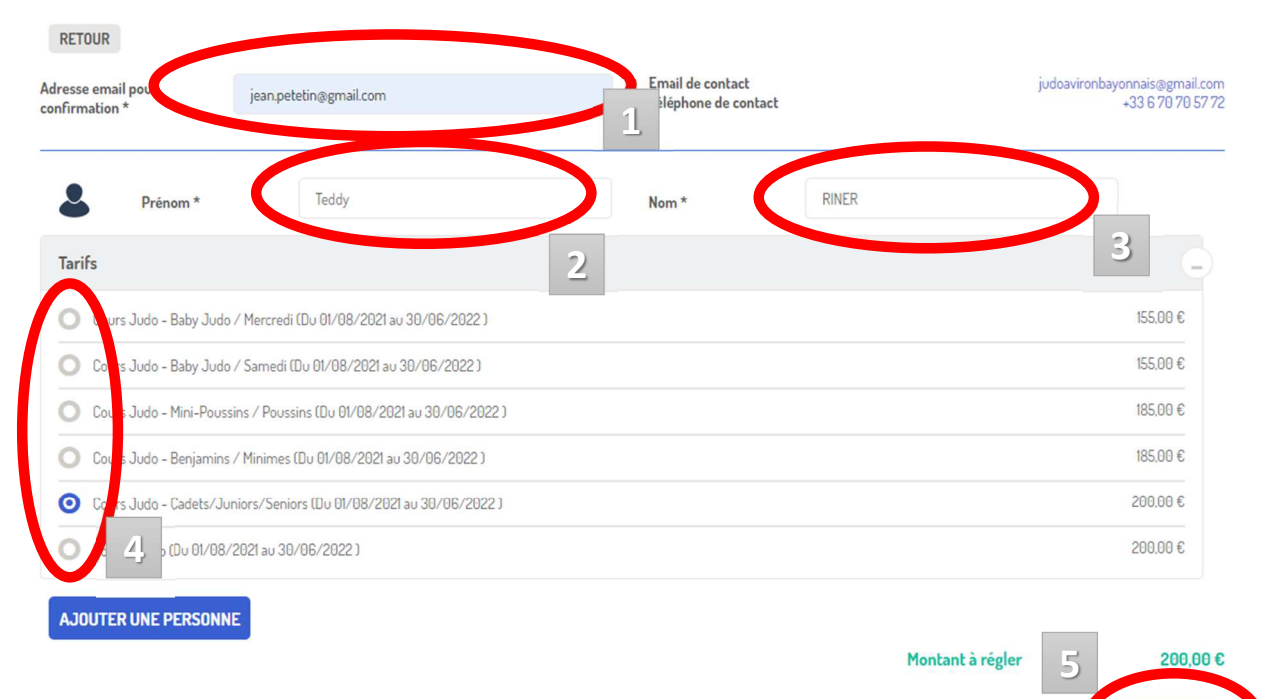

*Si vous bénéficiez d'une réduction (carte déclic, Pass sport, autres …) sélectionnez le cours correspondant malgré le montant*  affiché. Nous régulariserons le montant une fois l'inscription réalisée et les justificatifs de la réduction fournies

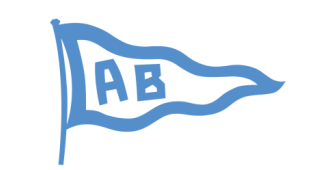

VIE DU CLUB

Petetin

KENDO

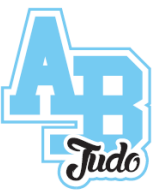

ACCÉS CLUB

×

×

200,00€

### **Vous pouvez ajouter un pratiquant en cliquant sur le bouton « AJOUTER UNE PERSONNE ».**

### **Un nouveau formulaire à compléter apparait.**

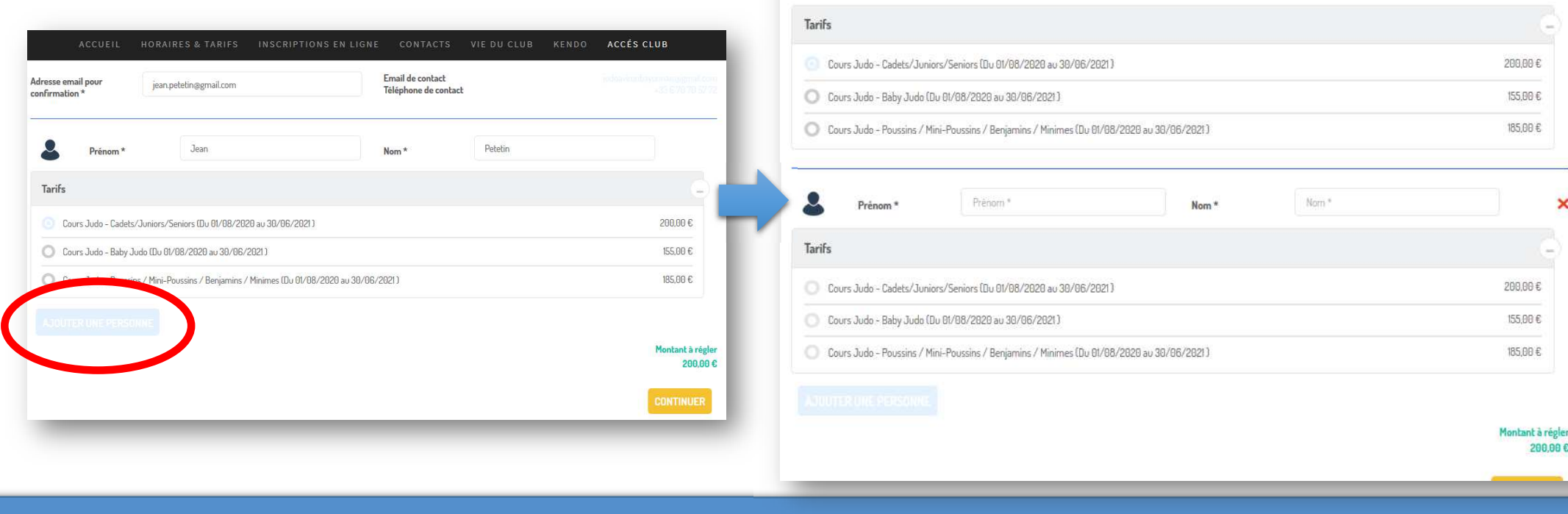

ACCUEIL

Prénom

HORAIRES & TARIFS

Jean

INSCRIPTIONS EN LIGNE

Nom<sup>\*</sup>

RE

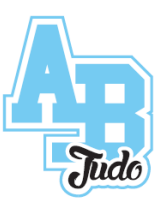

**Si vous n'avez jamais été licencié à la section Judo, une page vous demandant un mot de passe s'affiche :**

**6. Cliquez sur le bouton «CONTINUER SANS COMPTE»**

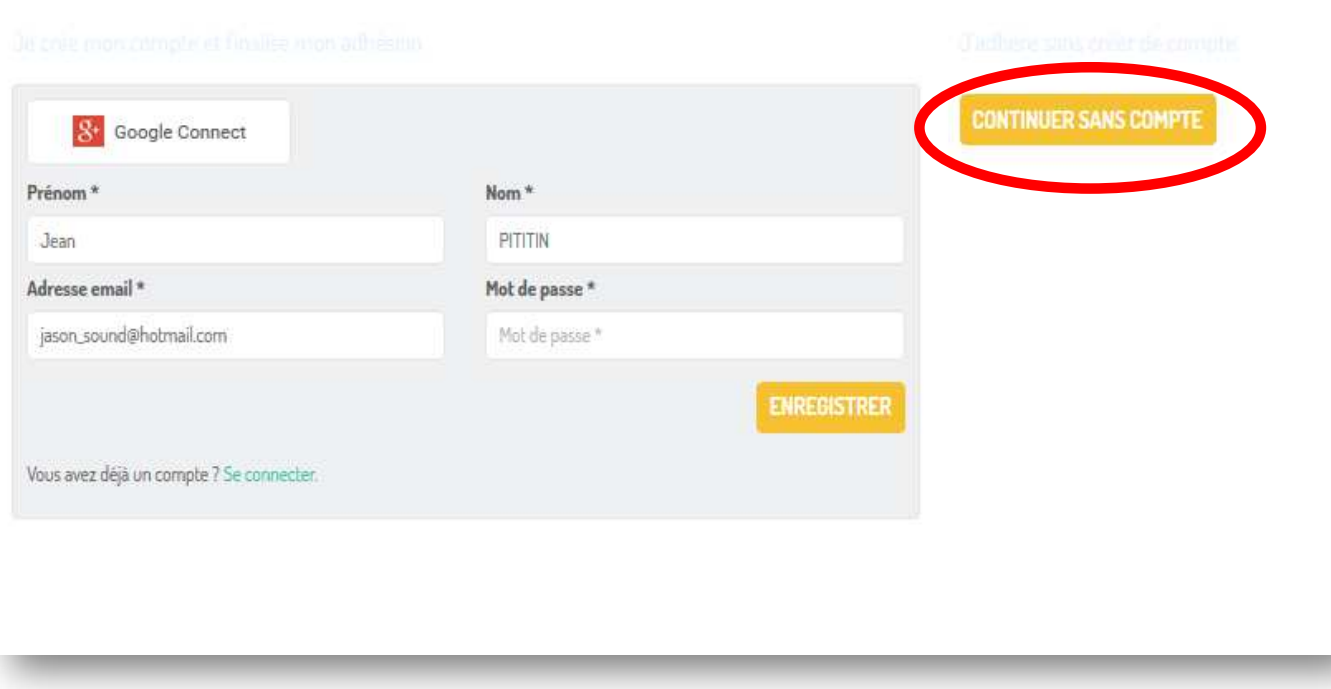

#### **Si vous n'avez jamais été licencié à la section Judo, une page nommée «** *Informations sur les adhérents***» apparait.**

- **7. Complétez les informations concernant le pratiquant :**
	- Prénom (Obligatoire) •
	- •Nom (Obligatoire)
	- • Email (Obligatoire)
		- **ATTENTION : Elle sera utilisée pour communiquer avec vous !**
	- •Téléphone fixe (facultatif)
	- • Téléphone mobile (Obligatoire)
		- •**ATTENTION : Il sera utilisé pour communiquer avec vous !**
	- Date de naissance (Obligatoire) •
	- •Adresse (Obligatoire)
	- •Sexe (Obligatoire)
	- •Genre(Obligatoire)
	- •Télécharger une photo (Facultatif)

**Ces informations ne seront utilisées uniquement que pour communiquer sur l'organisation des évènements du club de Judo et de l'omnisport Aviron Bayonnais !**

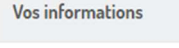

#### Formulaire de Teddy RINER

#### Informations générales

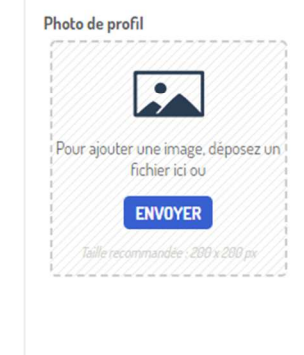

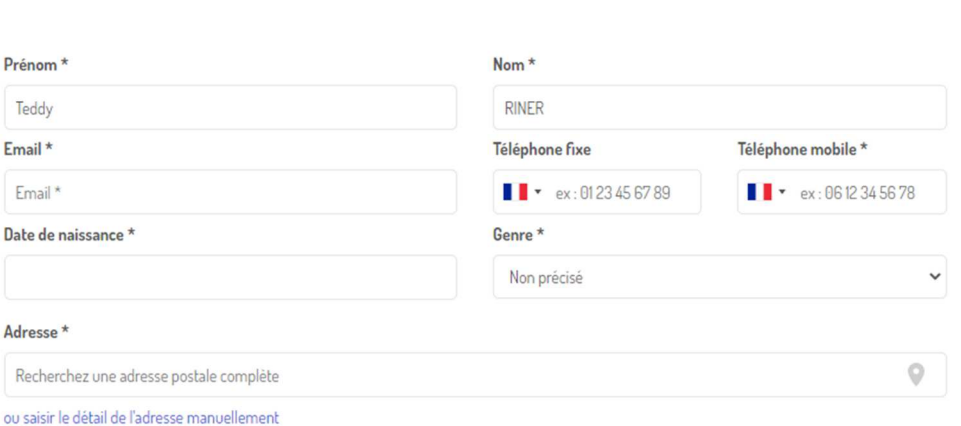

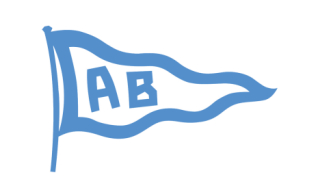

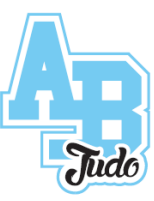

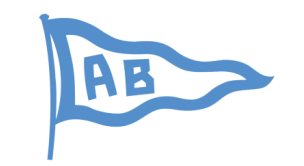

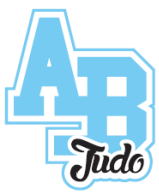

### **8. Téléchargez votre certificat médical en ligne en cliquant sur « CHOISISSEZ UN FICHIER »**

• Scannez votre certificat médical

ou

• Prenez une photo de votre certificat médical avec votre mobile/smartphone

![](_page_6_Picture_61.jpeg)

**Le certificat médical pourra être téléchargé ultérieurement ou bien envoyé par email à l'adresse :**judoavironbayonnais@gmail.com

**Si le certificate medical <sup>n</sup>'est pas fournie rapidement, la licence FFJDA ne sera pas prise et l'accés aux cours sera refusé !**

![](_page_7_Picture_1.jpeg)

![](_page_7_Picture_2.jpeg)

### **9. Complétez les champs restants et cliquez sur « CONTINUER »**

![](_page_7_Picture_16.jpeg)

![](_page_8_Picture_1.jpeg)

![](_page_8_Picture_2.jpeg)

### **10. Sélectionnez le moyen de paiement et cliquez sur « VALIDER LE PAIEMENT »**

![](_page_8_Picture_37.jpeg)

**En cliquant sur "VAILIDER LE PAIEMENT" vous ne serez pas débité sur votre compte.**

**Nous serons informé que vous devrez nous fournir un règlement en espèce ou en chèque pour l'inscription du(des) pratiquant(s).**

- **11. Merci, vous êtes maintenant inscrit pour la saison 2021/2022 !!**
- **Un récapitulatif s'affiche à l'écran et vous recevrez un email de confirmation.**
- **Vous n'avez plus qu'à faire la demande de licence à la FFJDA :**
- **https://www.ffjudo.com/licence/creer\_licence**
- **Pour cela, n'hésitez pas à consulter notre site !!**

![](_page_9_Picture_6.jpeg)

![](_page_9_Picture_7.jpeg)

![](_page_9_Picture_8.jpeg)

**RETOUR AU SITE**